**This job aid demonstrates the steps needed to use the Billing Delinquent tab and the Billing tab to see the policyholder's billing status and payment schedule.** 

## **Part I---Using the Billing Delinquent Tab**

**1. From the agent dashboard (i.e. the landing page when you log in to the Agent Portal), select "Policies."**

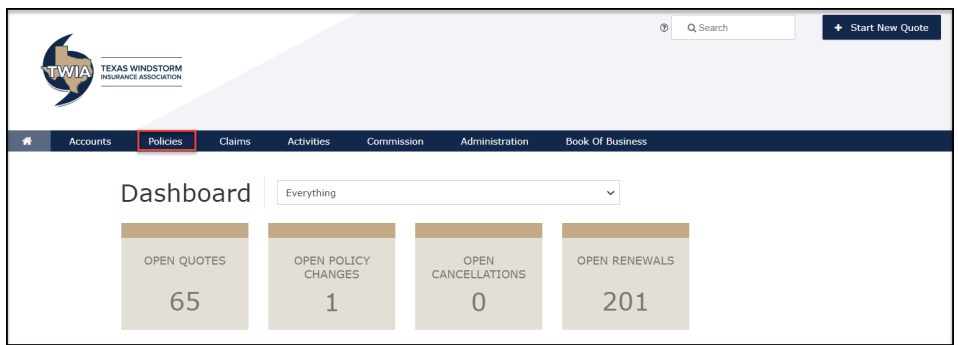

**2. Next, select "Billing Delinquent" to see if you have any policies with notices of cancellation due to non-payment.**

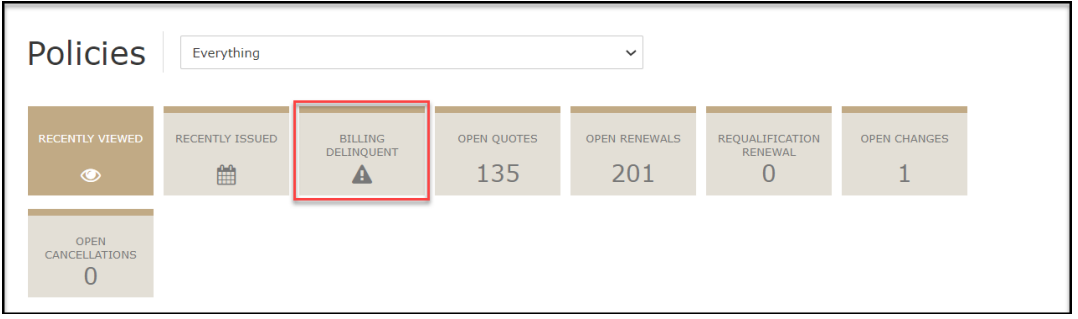

**3. This agent does not have any billing delinquent polices per the results shown below.** 

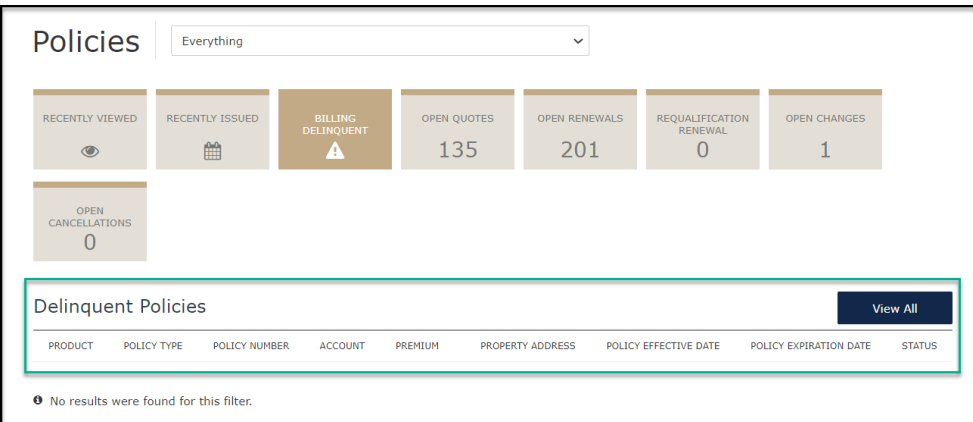

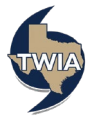

## **Part 2—Using The Billing Tab**

**1. Navigate to the policy you are checking the billing status on. Next select "Billing."**

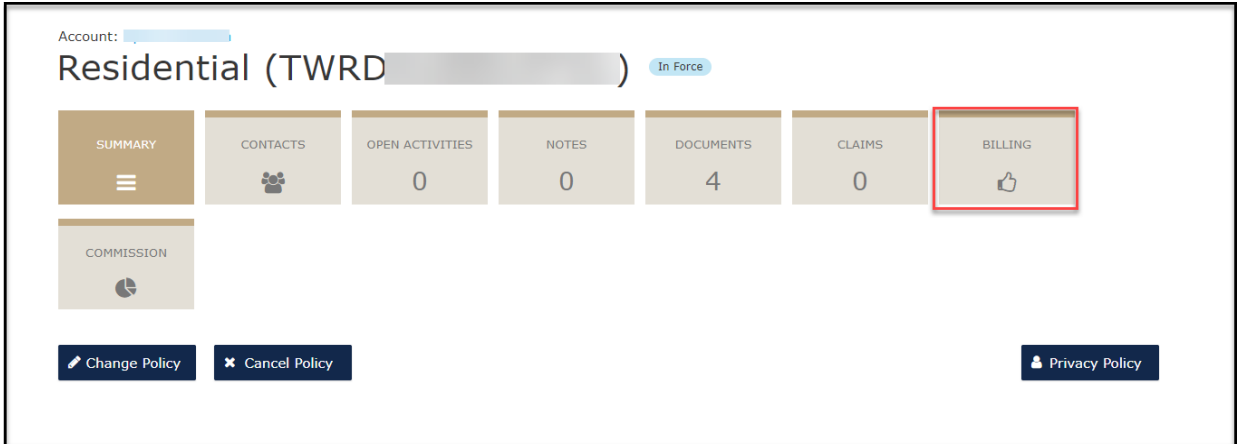

**2. The results show the payment plan (shows 4-pay plan and the policyholder enrolled in Auto Pay) and the schedule of payments.** 

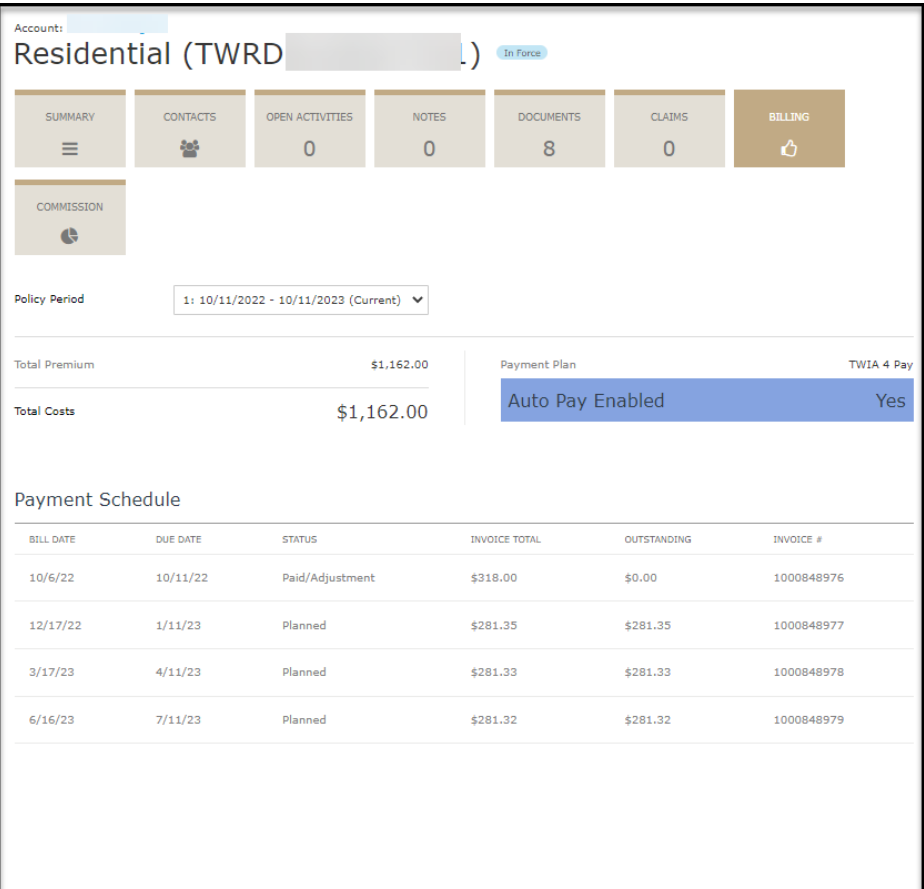

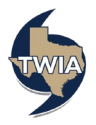